## **Atelier informatique du jeudi 13 décembre 2018**

## **Ouvrez votre photo avec PhotoFiltre.**

## **A. Partie gauche (photo)**

1. Sélectionnez la partie **droite** de l'image (en pointillés). 1/4 de l'image en largeur (ici 250 pixels) et la totalité en hauteur (ici 750 pixels). **Noter les dim. de la photo sur cette feuille.**

2. Filtre Couleur / Dégradé. Couleur 1 : Blanc, Opacité 0% Couleur 2 : Noir, Opacité 70% Aperçu direct coché.

3. Masquez la sélection. (Menu : Sélection ou CRL+D).

4. Filtre Déformation / Trapèze (Perspective). Fond Noir, Axe vertical, Déformation gauche de 100%, Déformation droite de 80%.

5. Enregistrer cette image, par ex. avec le nom : carte-postale-p-g (**au format .jpg**).

## **B. Partie droite (texte)**

6. Dupliquer l'image en cours. (Menu : Image ou CTRL+U).

7. Menu : Sélection / Tout sélectionner (ou CTRL+A).

8. Menu : Edition / Effacer. Cette opération efface le contenu de l'image.

9. Masquez la sélection. (Menu : Sélection ou CRL+D).

10. Insérez votre texte : Joyeux Noël. A vous de le personnaliser.

11. Sélectionnez la partie gauche de l'image. 1/4 de l'image en largeur et la totalité en hauteur.

12. Filtre Couleur / Dégradé. Couleur 1 : Noir, Opacité 70%. Couleur 2 : Blanc, Opacité 0%. Aperçu direct coché.

13. Masquez la sélection : (menu : Sélection ou CRL+D).

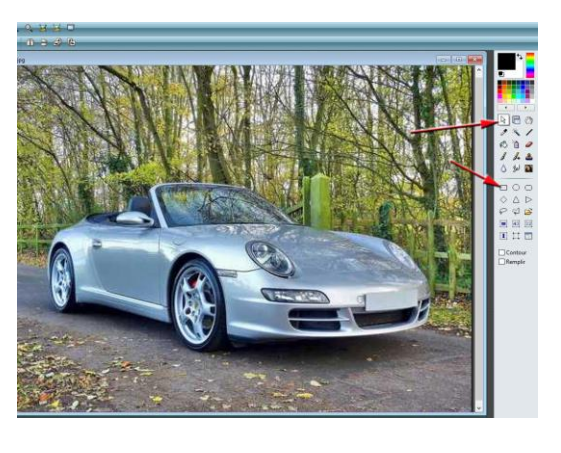

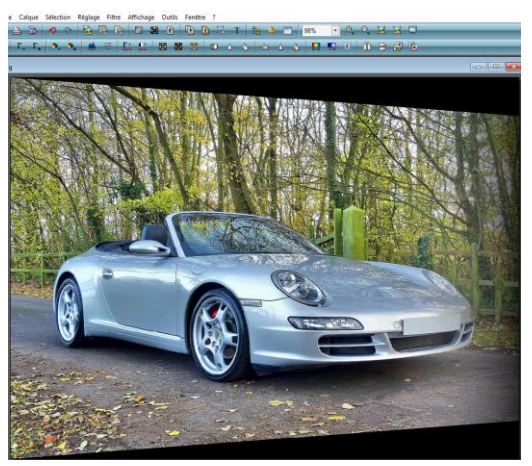

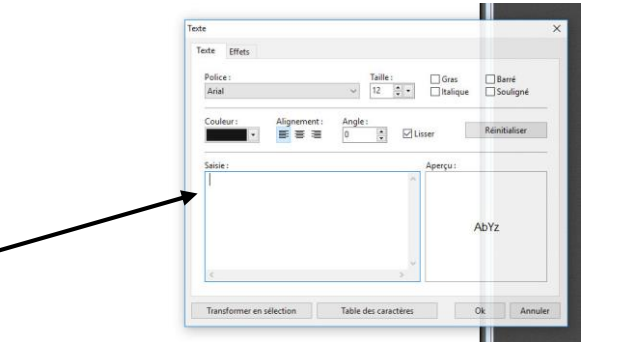

14. Filtre Déformation / Trapèze (Perspective). Fond Noir, Axe vertical, Déformation gauche de 80%, Déformation droite de 100%.

15. Menu : Calque > Fusionner tous les calques.

16. Enregistrer cette image, par ex. avec le nom : carte-postale-p-d **(au format .jpg).** p =page et d=droite.

17. Menu : Fichier > Nouveau (ou CTRL+N). Largeur = 2 fois la largeur de votre photo (ici 2000 pixels). Hauteur = la même que celle de votre photo (ici 750 pixels).

18. Menu : Fenêtre > Mosaïque verticale (ou horizontale) **pour voir toutes les photos**.

19. Activez l'image représentant la partie **gauche** (cliquez dessus). Sélection > Tout sélectionner. Déplacer la sélection sur la nouvelle page blanche, **à gauche**.

20. Activez l'image représentant la partie **droite** (Joyeux Noël) (cliquez dessus). Sélection > Tout sélectionner. Déplacer la sélection sur la nouvelle page blanche, à **droite**.

21. Vous avez fini et vous pouvez enregistrer (.jpg) votre belle carte postale pour pouvoir ensuite l'envoyer en pièce jointe. **Attention** : vérifier qu'elle n'est pas trop large **ce qui est le cas ici (2000 pixels)**. Dans ce cas : Menu : Image > Taille de l'image > 1000 pixels en largeur (maxi).

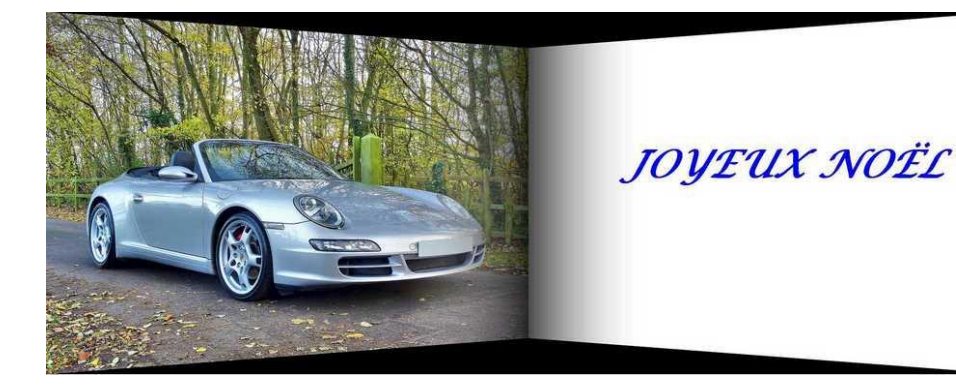

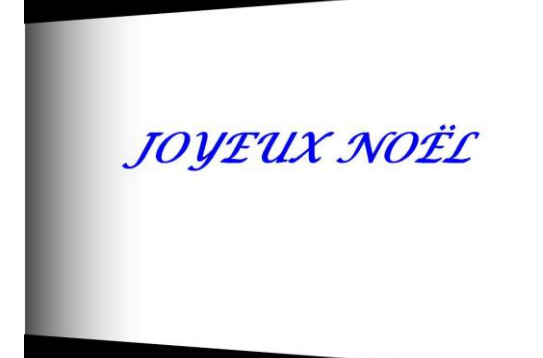